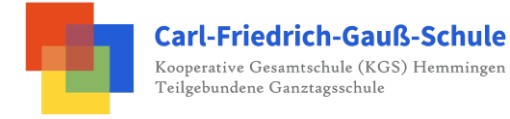

Sehr geehrte Erziehungsberechtigte,

ab dem Schuljahr 21/22 wird die Schulbuchausleihe ausschließlich über unser Schulnetzwerk IServ erfolgen. Der Anmeldezeitraum beläuft sich ab sofort bis 18.08.2021. **Sollten die Anmeldungen bis** dahin nicht online eingegangen sein, müssen Sie die Lernmittel eigenständig über den Buchhandel **anschaffen.**

Die zu zahlenden Leihgebühren müssen bis zu den Sommerferien auf unser Schulkonto überwiesen werden. Die entsprechenden Kontodaten erhalten Sie im Laufe des Anmeldeprozesses mit IServ. Bei mehreren Kindern sind die Anmeldungen UND Überweisungen getrennt vorzunehmen, um eine eindeutige Zuordnung der Zahlungseingänge zu gewährleisten.

### **Anmeldung** *ohne* **den IServ Account Ihres Kindes:**

1. Geben Sie folgende Internetadresse in Ihrem Browser ein:

## www.kgshemmingen.**eu**/buecher

2. Auf der nun angezeigten Seite wählen Sie den Jahrgang, den Ihr Kind im Schuljahr 2018/2019 besuchen wird, durch Anklicken aus (siehe Abbildung unten) (H=Hauptschule, R=Realschule, G=Gymnasium) 

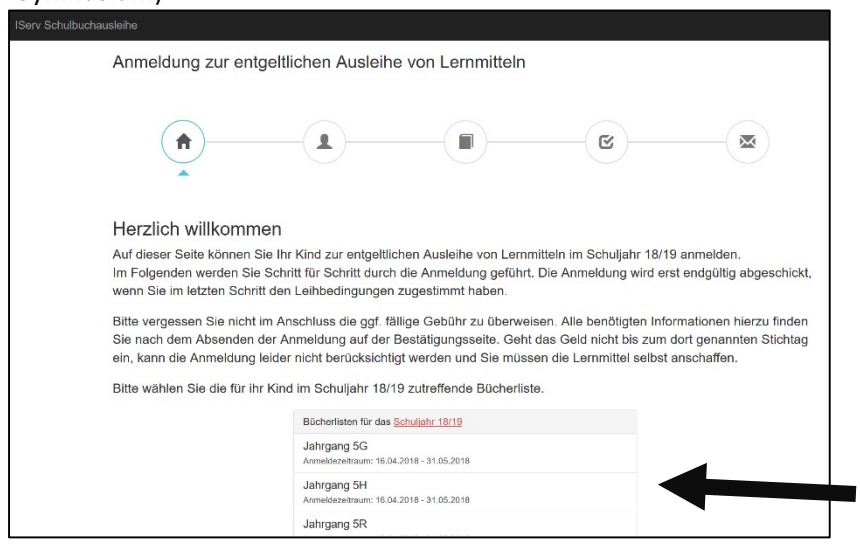

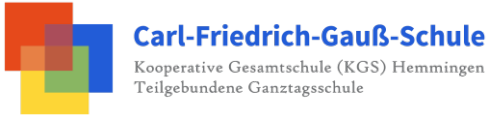

3. Im folgenden Schritt füllen Sie bitte alle Felder unter Erziehungsberechtigte/r und Schüler/in aus. 

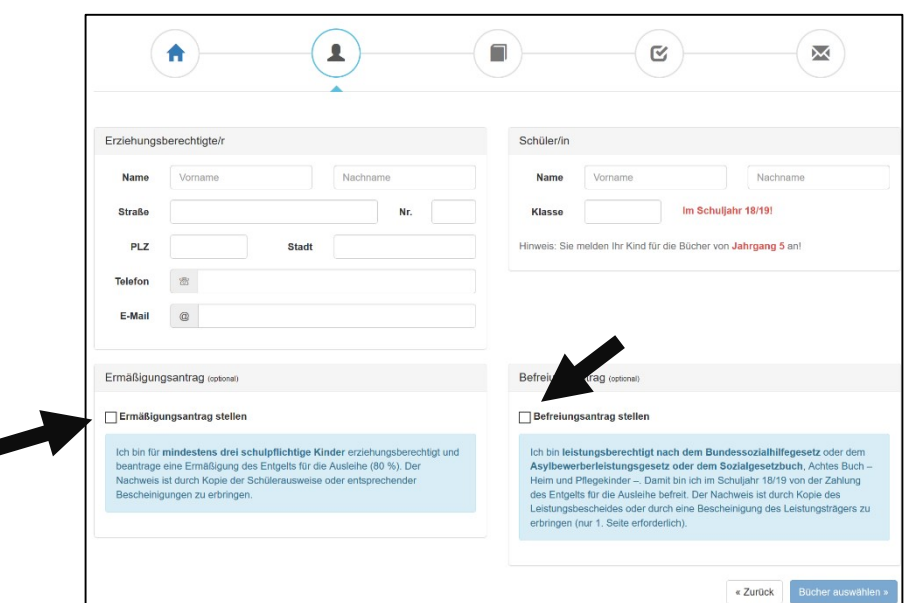

#### **Hinweise**:

- Die Angabe eines Erziehungsberechtigten genügt.
- Sollten Sie keine Emailadresse besitzen, können Sie die IServ-Adresse Ihres Kindes verwenden (z. B. max.mustermann@kgshemmingen.eu).
- Wenn Sie für eine Ermäßigung oder Befreiung von der Leihgebühr berechtigt sind, setzen Sie bitte mithilfe der Maus einen Haken vor "Ermäßigungsantrag stellen" bzw. "Befreiungsantrag stellen" (Der jeweilige Antrag auf Ermäßigung oder Befreiung muss spätestens bis zum 25.06.2018 bei den Medienassistenten (Hr. Bonhagen oder Hr. Narjes) abgegeben werden).
- 4. Haben Sie alle Felder ausgefüllt und entsprechende Haken gesetzt, drücken Sie bitte anschließend die Schaltfläche "Bücher auswählen" an. Es erscheint automatisch eine Liste derjenigen Bücher, die alle Schüler/innen im gewählten Jahrgang ausgeliehen bekommen.
- 5. Zusätzlich wählen Sie im Feld "Wahlbereiche" die gewählten Wahlbereiche (z.B. 2. Fremdsprachen, Religion usw.).

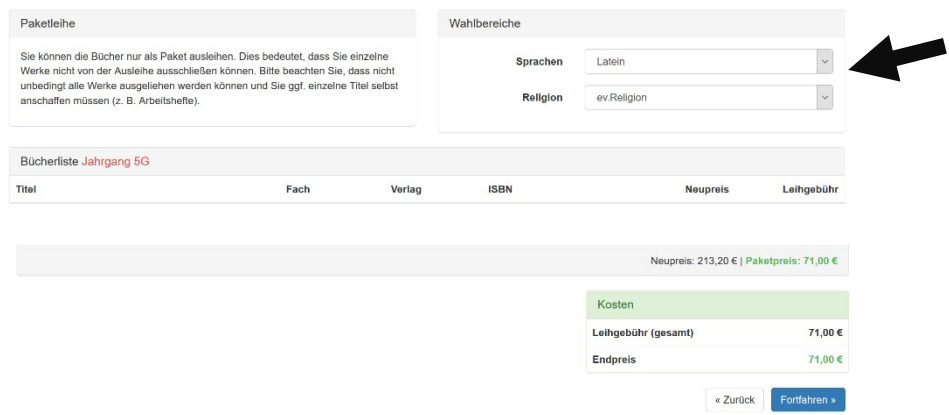

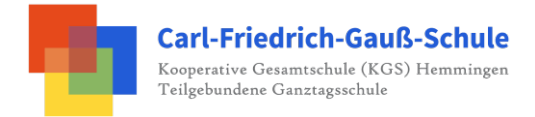

6. Lesen Sie die Leihbedingungen aufmerksam durch, stimmen Sie ihnen zu und klicken Sie mit der Maus auf die Schaltfläche "Prüfen & Absenden".

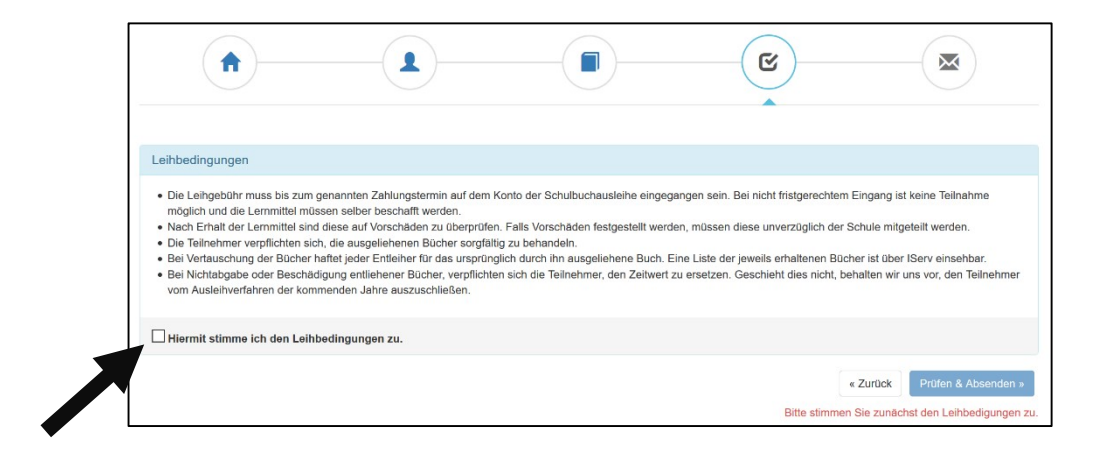

- 7. Überprüfen Sie die Übersicht der von Ihnen getätigten Angaben zu Ihrer Person und der Ihres Kindes. - Sind alle Angaben korrekt klicken Sie auf "Absenden". - Sollten Sie Fehler finden, wählen Sie "bearbeiten" aus. Fehlerhafte Einträge können dann korrigiert werden.
- 8. Anschließend werden Ihnen die Überweisungsdaten angezeigt.

## **Anmeldung über den IServ-Account Ihres Kindes:**

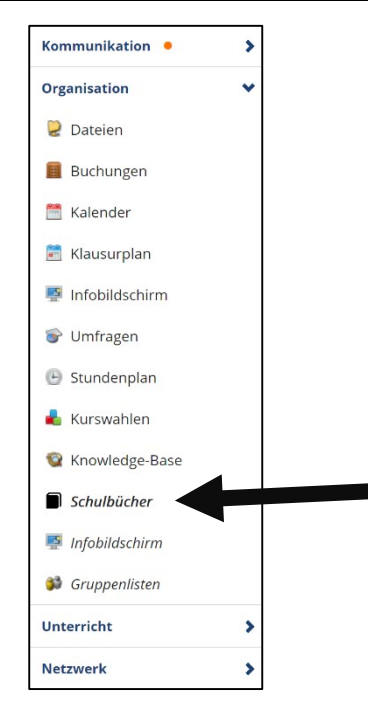

1. Geben Sie folgende Internetadresse in Ihrem Browser ein:

# www.kgshemmingen.**eu**

- 2. Loggen Sie sich mit den Daten Ihres Kindes ein und wählen Sie mit der Maus den Punkt Schulbücher unter dem Reiter "Organisation" in der Menüleiste auf der linken Seite.
- 3. Klicken Sie nun in der oben auf "Anmeldung".
- 4. Für das weitere Vorgehen lesen Sie bitte unter "Anmeldung ohne den IServ-Account Ihres Kindes" (Abschnitt 2) weiter.